## How to ZOOM

# Joining and participating in a webinar (attendee) Active Parramatta Online

Link for Referenced material: <a href="https://support.zoom.us/hc/en-us/articles/201362193-Joining-a-Meeting">https://support.zoom.us/hc/en-us/articles/201362193-Joining-a-Meeting</a>

## <u>Contents</u>

| How to Join ( | a webinar   | by Android | Page 3 |
|---------------|-------------|------------|--------|
| How to Join ( | a webinar l | by IOS     | Page 5 |

#### Android Application

- 1. Open the Zoom mobile app. If you have not downloaded the Zoom mobile app yet, you can download it from the Google Play Store.
- 2. Join a meeting using one of these methods:
  - o Tap **Join a Meeting** if you want to join without signing in.

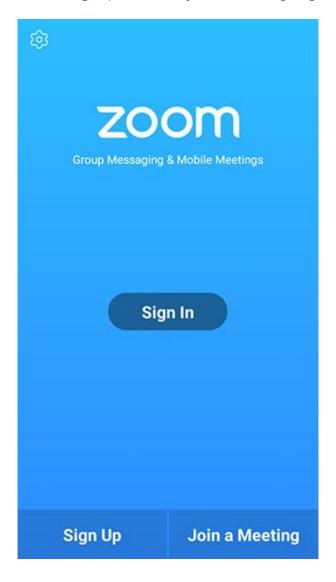

Sign in to Zoom then tap Join

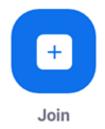

- 1. Enter the meeting ID number and your display name.
- o If you're signed in, change your name if you don't want your default name to appear.
- o If you're not signed in, enter a display name.
- 2. Select if you would like to connect audio and/or video and tap Join Meeting.

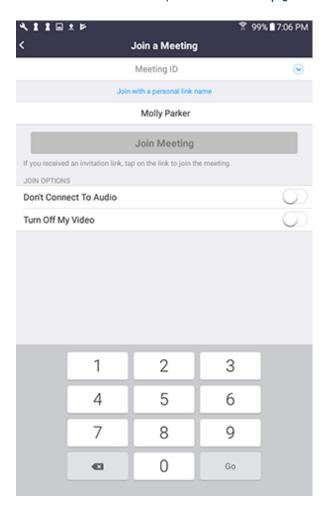

### **IOS** Application

- 1. Open the Zoom mobile app. If you have not downloaded the Zoom mobile app yet, you can download it from the App Store.
- 2. Join a meeting using one of these methods:

Tap Join a Meeting if you want to join without signing in

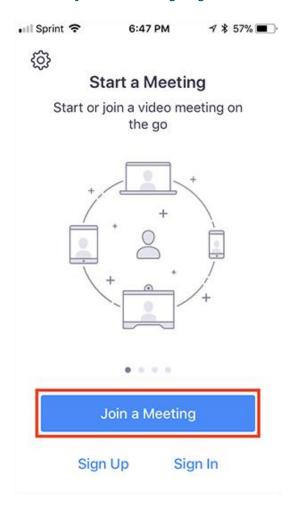

Sign in to Zoom then tap Join.

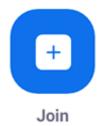

- 1. Enter the meeting ID number and your display name.
- o If you're signed in, change your name if you don't want your default name to appear.
- o If you're not signed in, enter a display name.
- 2. Select if you would like to connect audio and/or video and select Join.

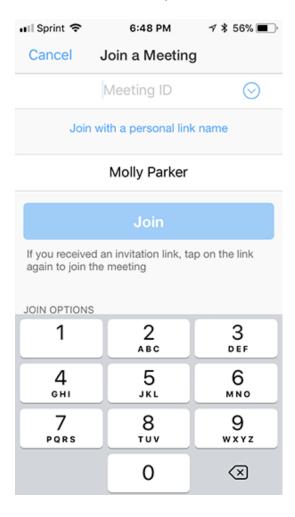